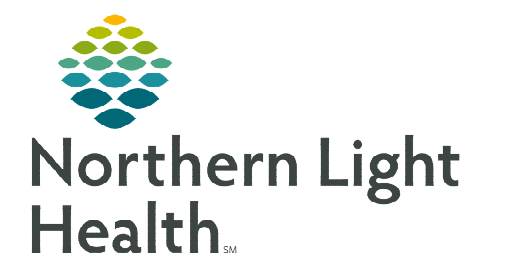

# **From the Office of Clinical Informatics Surginet Anesthesia Medication Barcode Scanning**

**December 12, 2022** 

## **With Barcode Medication Administration (BCMA), you can document medication administration in the Anesthesia Record by scanning the barcodes. BCMA is one of the standards for patient safety.**

## **Documenting Medication Administration**

- **STEP 1:** Scan the medications being administered.
	- Medications will appear in a list as they are scanned. Multiple medications can be scanned at one time.
- **NOTE: If the Medication Not Found message is displayed, this medication will need to be documented manually using the Medications documentation workflow. Please place a HelpDesk ticket for Not Found meds to be**

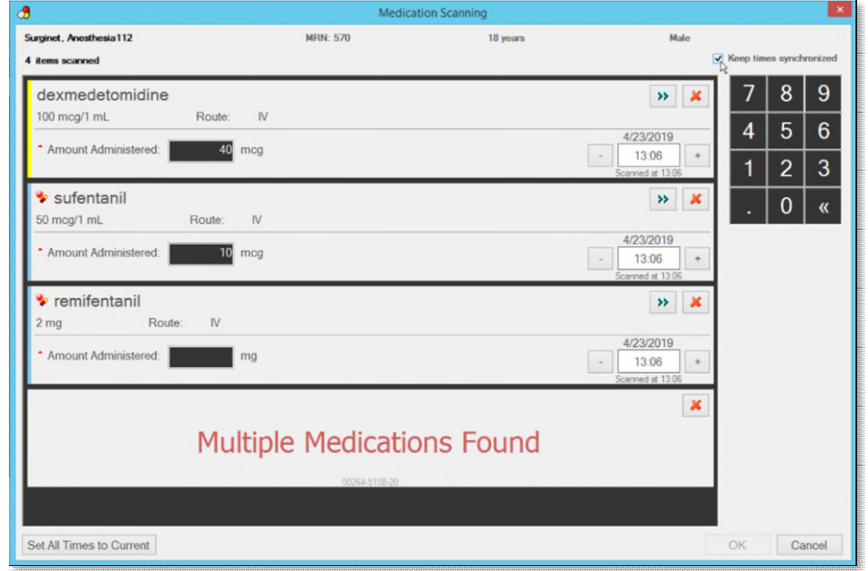

### **added to the formulary. Please include a picture of the barcode and the NDC number.**

#### **STEP 2:** In the **Amount Administered** box, enter the dose being given.

- To adjust the time of administration for a medication that has been scanned, use the plus or **minus** buttons  $(+ or -)$  or type in the Medication Scanning dialog box.
- Scanned fluids will default to Bolus administration. Use the add button  $(\gg)$  to change any of the details if needed. Click OK to close.
- To cancel an individual medication, click the red close button  $(X)$  to the right of a scanned medication.
- To cancel all scanned medications, click **Cancel** in the lower-right corner. In the confirmation dialog box, click Yes to cancel the entire batch scan.
- STEP 3: To confirm the scanned medications and the administration details, click OK. The medications appear on the record.

#### **NOTE: Documented medications will only post to the MAR or to the MAR Summary once the Anesthesia Record is finalized.**

**For questions regarding process and/or policies, please contact your unit's Clinical Educator or Clinical Informaticist. For any other questions please contact the Customer Support Center at: 207-973-7728 or 1-888-827-7728.**